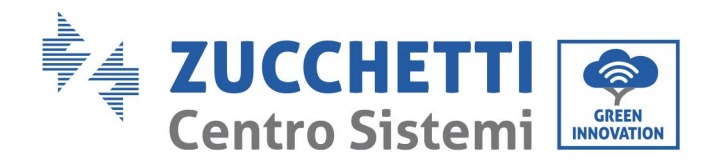

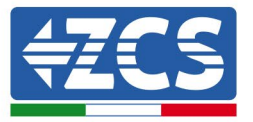

## **ACTUALIZACIÓN DEL FIRMWARE DE LAS BATERÍAS (BDU+BMS+PCU)**

- 1. [Botones.............................................................................................................................................................................1](#page-0-0)
- 2. [ACTUALIZACIÓN DEL FIRMWARE DE BATERÍAS HV ZBT 5K \(BMS+PCU\)...........................................2](#page-1-0)

## <span id="page-0-0"></span>**1. Botones**

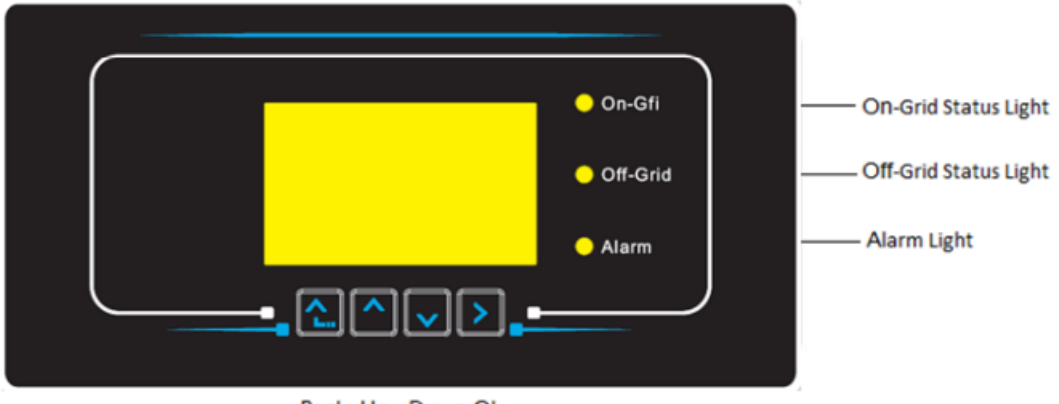

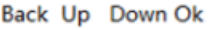

- Pulse "Atrás" para volver a la pantalla anterior o para acceder a la interfaz principal;
- Pulse "Arriba" para entrar en el menú superior o para aumentar el valor en 1;
- Pulse "Abajo" para acceder al menú inferior o para reducir el valor en 1;
- Pulse "OK" para seleccionar la opción del menú actual o para pasar al número siguiente.

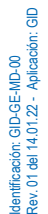

Reg. Pilas IT12110P00002965 - Capital social 100.000,00 € enteramente desembolsados. Reg. Merc. AR n.º 03225010481 - REA AR - 94189 Empresa certificada ISO 9001 – Certificado n.º 9151- CNS0 - IT-17778 ISO14001 Certificado n º 1425 CNSQ IT 134812

Palazzo dell'Innovazione - Via Lungarno, 167 52028 Terranuova Bracciolini - Arezzo, Italia tfno. +39 055 91971 - fax. +39 055 9197515

Zucchetti Centro Sistemi S.p.A. - Green Innovation Division

innovation@zcscompany.com - zcs@pec.it - **zcsazzurro.com**

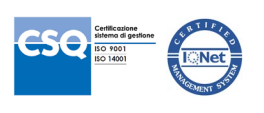

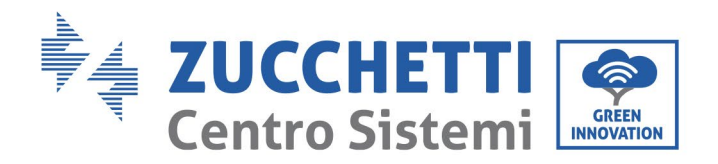

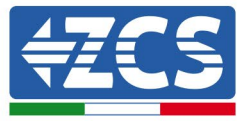

## <span id="page-1-0"></span>**2. ACTUALIZACIÓN DEL FIRMWARE DE BATERÍAS HV ZBT 5K (BMS+PCU)**

- *1. Preparación de memoria USB con carpeta "firmware".*
	- 1. Para actualizar el firmware de las baterías AZUURRO HV ZBT 5K con la revisión presente en nuestro sitio web: [www.zcsazzurro.com;](http://www.zcsazzurro.com/)
	- 2. Seleccionando el inversor de que se trate y en la sección del sitio web correspondiente a productos – FIRMWARE se puede descargar el último firmware;
	- 3. Descomprimir el archivo y extraer toda la carpeta.
	- 4. Copie la carpeta, sin modificar el nombre, en una memoria USB 2.0 (8GB) previamente formateada en formato FAT32.
- *2. Actualización*
	- 1. Introduzca la memoria USB en el puerto correspondiente en la parte inferior del inversor (con inversor apagado).
	- 2. Alimentar el inversor desde una fuente fotovoltaica.
	- 3. En el menú, seleccionar actualización de software, "*1. Software Update BDU*" y la actualización se ejecutará automáticamente;
	- 4. En el menú, seleccionar actualización de software, "*1. Software Update BMS*" y la actualización se ejecutará automáticamente;
	- 5. Seleccione, entonces, la actualización de software, "*1. Software Update PCU*" y la actualización se ejecutará automáticamente;
	- 6. Una vez terminada la actualización, apagar el inversor (apagando completamente la alimentación) y quitar la memoria USB.

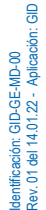

Reg. Pilas IT12110P00002965 - Capital social 100.000,00 € enteramente desembolsados. Reg. Merc. AR n.º 03225010481 - REA AR - 94189 Empresa certificada ISO 9001 – Certificado n.º 9151- CNS0 - IT-17778 ISO14001 Certificado n º 1425 CNSQ IT 134812

Palazzo dell'Innovazione - Via Lungarno, 167 52028 Terranuova Bracciolini - Arezzo, Italia tfno. +39 055 91971 - fax. +39 055 9197515

Zucchetti Centro Sistemi S.p.A. - Green Innovation Division

innovation@zcscompany.com - zcs@pec.it - **zcsazzurro.com**

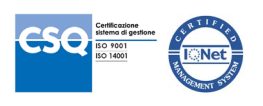